# **MUS 6: Electronic Music**

**Section Lecture 9** 

Wednesday, December 9, 2020

### **Lecture Outline**

- 1. Announcements
- 2. Homework 4 (Part 2: EQ, Grooves, and Vocoder)

#### Announcements

- Homework Assignment #4 is DUE by Wednesday, <u>Dec 16</u> at 11:59 pm
  - For this assignment, your song must be at least <u>2 minutes</u> long.
- We encourage you to submit an online evaluation for the course. We value your feedback.

## Homework 4 (Part 2: EQ, Grooves, and Vocoder)

#### **Homework 4: Lecture schedule**

- Last week:
  - Wavetable
  - Audio Effect Rack

#### • Today:

- EQ
- Grooves
- $\circ$  Vocoder

### Homework 4: EQ

- Go to Audio Effects -> EQ Eight
- EQ Eight is an equalizer that allows up to 8 points of filter curve modification. By default, EQ Eight activates 4 of these points. You can adjust the filter curve by clicking on each point and moving it around or by turning the knobs on the left.

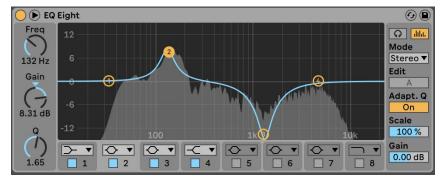

#### **Homework 4: Grooves**

- Click the Groove Pool icon located in the bottom left corner of the Browser view (see the screenshot on the next slide).
- Grooves is a feature in Ableton that allows you to adjust the initial quantization, the timing, and the velocity of the notes in a MIDI clip to match a particular musical style.
- To add a groove, you can do either of the following:
  - Right-click in the Grooves view and select "Browse Groove Library". Next, choose a groove from the list of options shown in the Browser view. Then, select this groove in the Clip view.
  - Select part of a sample in the Arrangement view. Right-click the selection and choose "Extract Groove". Then, select this groove in the Clip view.

#### **Homework 4: Grooves**

| <b>•</b> • • • • | Name                       | ▲ Size          |  |
|------------------|----------------------------|-----------------|--|
| D Instruments    | Samples                    |                 |  |
| MIDI Effect      | Sounds                     |                 |  |
| Max for Live     | Swing and Groove           |                 |  |
| Plug-Ins         | 🔻 🛅 Hip Hop                |                 |  |
| Clips            | 🖂 Breakbeat 137.agr        | 7 KB            |  |
| ···· Samples     | 🖂 Hip Hop 1.agr            | 7 KB            |  |
| - oumpies        | 🖂 Hip Hop 2.agr            | 6 KB            |  |
| laces            | 🖂 Hip Hop 3.agr            | 7 KB            |  |
| Packs            | 🖂 Hip Hop 4.agr            | 7 KB            |  |
|                  | La Lassalu Flaw and        |                 |  |
|                  |                            | Raw             |  |
| roove Name       | Base Quantize Timing       | Random Velocity |  |
| reakbeat 137     | ⓐ ④ 1/16 ▼ 0% 90%          | 0 % 40 %        |  |
|                  |                            |                 |  |
|                  | Drop Clips or Grooves Here |                 |  |
|                  | Drop Clips or Grooves Here |                 |  |

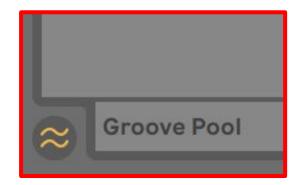

#### **Homework 4: Vocoder**

- Go to Audio Effects -> Vocoder. Add Vocoder to an audio track (this is your modulator). Then add a synthesizer to a MIDI track (this is your carrier).
- In the Vocoder plugin, choose "Carrier-> External" and "Audio From-> Carrier"
- Finally, make sure to arm the modulator and arm + mute the carrier. Now when you add sounds to <u>both</u> tracks, you'll hear the vocoder effect.

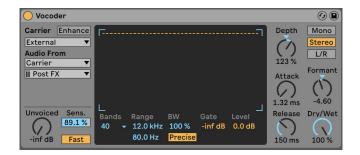

#### **Homework 4: Vocoder**

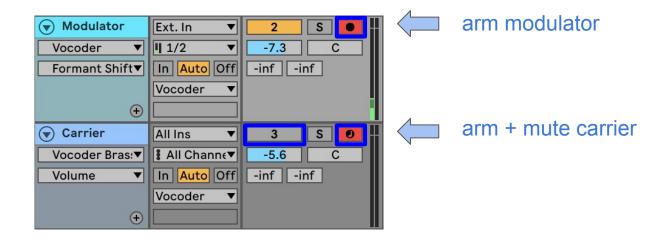

### Homework 4: Ableton Live implementation

• We'll now use EQ and Grooves to modify the cover of *One More Time* from Lecture 7. An audio clip of the modified cover is included on the section website. If time permits, we'll also modify the composition from Lecture 4. Then, we'll demonstrate how to implement a vocoder.

## Questions